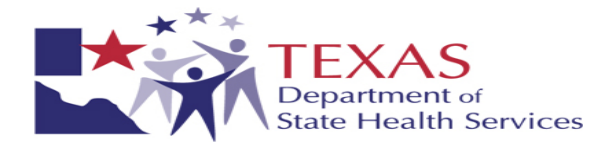

# **Texas Department of State Health Services Laboratory Services Section**

# **Newborn Screening Web Based Systems Manual**

**April 2009** 

Version 1.3

This manual has been developed to assist facilities in accessing and using the NBS Web Based System. Please feel free to share feedback and comments on ways we can improve this guidance tool or the system in general.

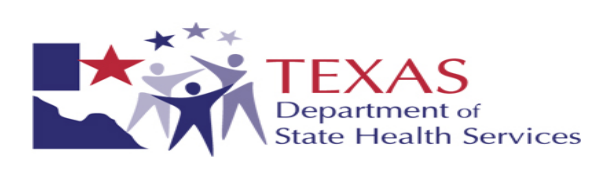

## **TABLE OF CONTENTS**

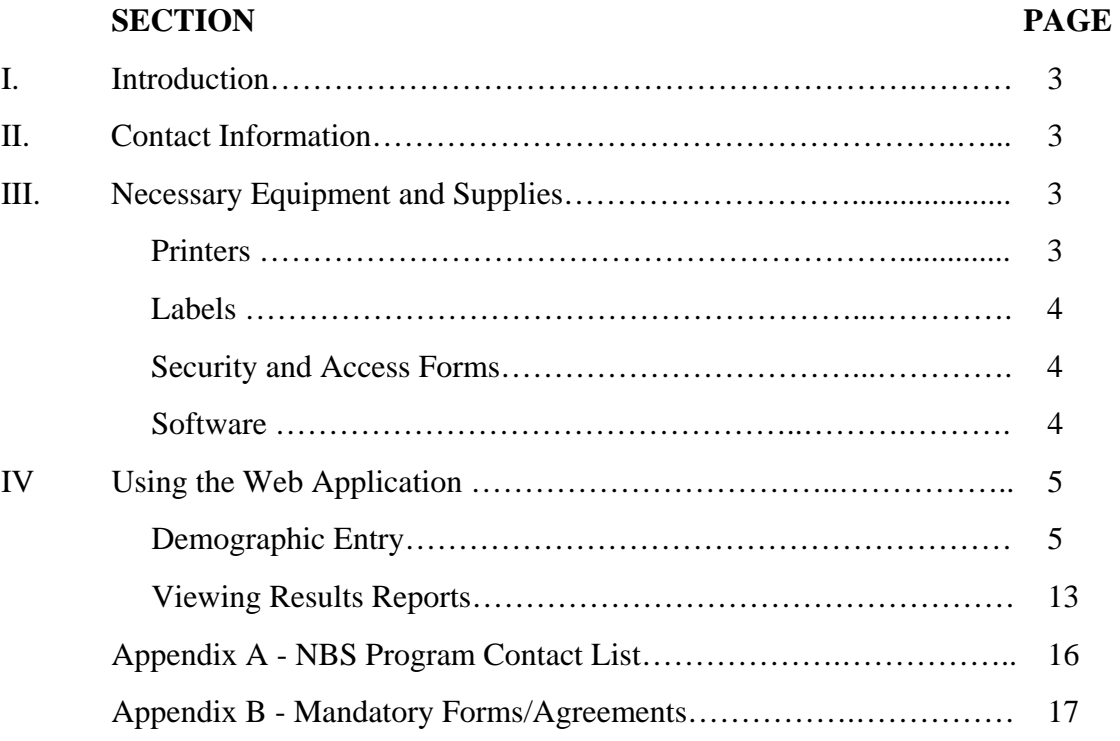

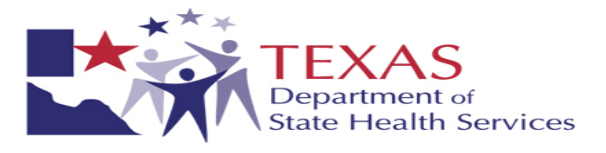

## **I. INTRODUCTION**

The Department of State Health Services (DSHS) Laboratory has implemented new applications in order to provide faster and more accurate demographic data entry and faster reporting of final test results to health facilities submitting NBS specimens. The program is offering a web-based system (WEB) providing twenty-four hour access and direct HL7 file transfer options. Brief overviews of the applications are supplied below.

#### **NBS Demographic Data Entry at Submission Site (WEB)**

Via a secure website, https://dshsnbsweb.dshs.state.tx.us, your facility will be able to enter and submit all specimen demographic information currently written on collection cards. After completion, you will then print a label to attach to the specimen collection card prior to mailing.

#### **Online Viewing of Final Results (WEB)**

Via a secure website, https://dshsnbsweb.dshs.state.tx.us, your facility will be able to view and print results on all specimens submitted. With appropriate identifying information, primary care providers will also be able to print first screen results on infants that are now in their care.

#### **Direct HL7 File Transfer of Demographic Information and Final Results (HL7)**

If your facility currently utilizes HL7 file transfer, our vender will work with you to configure files for transfer of demographic information from your facility to ours, and to accept HL7 files of final results.

This manual will provide detailed instructions on accessing and utilizing the WEB components noted above. A separate instruction manual will be provided for facilities using the HL7 file transfer application.

#### **II. CONTACT INFORMATION**

The NBS Contact List (Appendix A) is provided to assist with questions regarding the Newborn Screening Program.

If you encounter any difficulties with accessing the WEB applications, please contact the DSHS Laboratory Application Support area via email at LabAppSupport@dshs.state.tx.us.

For any other questions and/or comments, you may contact Susan Hoffpauir at 1-888-963-7111 ext. 6030 or email the DSHS Laboratory at LabInfo@dshs.state.tx.us.

#### **III. NECESSARY EQUIPMENT/SUPPLIES**

#### **PRINTERS**

A label printer is required to print the labels that will be attached to the NBS card. Three label printers that have passed testing with these applications are:

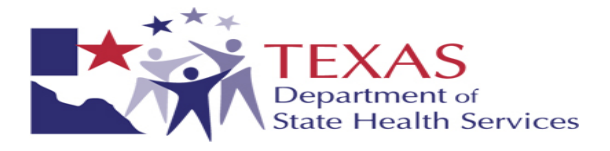

- 1. Zebra LP2824
- 2. DYMO LabelWriter 400 Turbo
- 3. Brother P-touch QL-5000

If you are using the Web application, you will need to configure your internet browser to allow label printing. Depending on the security settings of the facility, it may be necessary for IT staff to adjust these settings. The steps to do this are:

- 1. Click tools, internet options, security.
- 2. Click Trusted Sites.
- 3. Click Sites
- 4. Add your site to the trusted sites listing, https://dshsnbsweb.dshs.state.tx.us
- 5. Set security for this zone to Medium-Low

**It will also be necessary to configure your printer driver to print the required label.** Printer configuration steps are outlined in the document Web Printer Installation.doc.

## **LABELS**

DSHS requires that the labels be placed on the NBS demographic forms prior to shipment. The recommended label size is 2" x 4", a standard Shipping label.

The serial number printed on the label MUST MATCH the serial number on the form and attached filter card. **Missing or mismatched labels may result in specimen rejection.**

Placement of the label on the NBS card is important. The label must not cover the bar code or the serial number.

## **SECURITY AND ACCESS FORMS**

In order to gain access to the Web or HL7 application, each user must complete the Security and Access forms (Appendix B). Once the properly completed forms have been received by DSHS, a user name and password will be provided to each qualified user.

The DSHS Laboratory Application Support area will issue the passwords. You may contact them via email at LabAppSupport@dshs.state.tx.us if you have any questions and/or difficulties accessing the application(s).

#### **SOFTWARE**

In order to view the test result reports on the Web application, you will need Acrobat Reader v8 or higher installed on the computer. A link to a free download of Acrobat Reader v8 is accessible form the Result Reports Search page on the website.

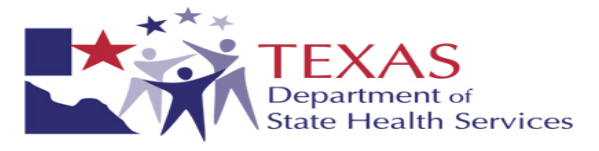

### **IV. WEB APPLICATION BUSINESS RULES**

The DSHS Newborn Screening Laboratory will follow the below business rules regarding specimens with remote entered demographic information.

- **1.** The submitting facility assumes responsibility to ensure that data submitted electronically is accurate at the time of receipt of the physical specimen at DSHS.
- **2.** All physical specimens with electronically submitted demographic information must include a DSHS approved demographic label OR all required hand entered information.

#### **3. A specimen may be rejected if**:

- a. The demographic form and attached web label have mismatched serial numbers.
- b. Remotely entered demographic information does not match the hard copy (label) information provided on the demographic form unless corrections are made as specified below.

#### **4. Specimens with successful data transfers:**

- a. For all acceptable specimens with a label AND hand entered information on the demographic form, DSHS will process tests based on the information provided on the label only.
- b. Labels (or hand entered information in the absence of a label) will be used for verification and emergency purposes only. All DSHS testing will be based on remote entered information available when DSHS demographic processing occurs.
- c. Submitters may make corrections to remote entered information on the web label. Please make corrections to the label as follows – preferably using red ink:
	- i. Strike through the incorrect items with a single line.
	- ii. Print corrections neatly directly adjacent to the struck through item.
	- iii. Initial all changes.

#### **5. Specimens with unsuccessful data transfers:**

- a. For all acceptable specimens with a label only, DSHS will process tests based on the information provided on the label.
- b. For all acceptable specimens with a label AND hand entered information on the demographic form, DSHS will process tests based on the information provided on the label only.
- c. For all acceptable specimens with hand entered information only, DSHS will process tests based on the handwritten information.

#### **V. USING THE WEB APPLICATIONS**

The Web applications are designed to allow a submitter to input NBS specimen demographic information via the system's Remote Data Entry module (RDE) and to view final test results via the Secure Remote Viewer (SRV). It is recommended that your label printer be turned on and ready to print labels when logging into the application.

Note: Your session will time out after 20 minutes of inactivity.

#### **Demographic Entry**

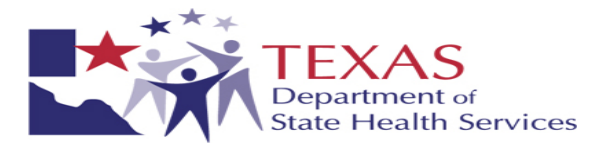

## **A. Access and Login**

- 1. Open Web Browser and go to https://dshsnbsweb.dshs.state.tx.us
- 2. Enter User Name and Password; select "Login".

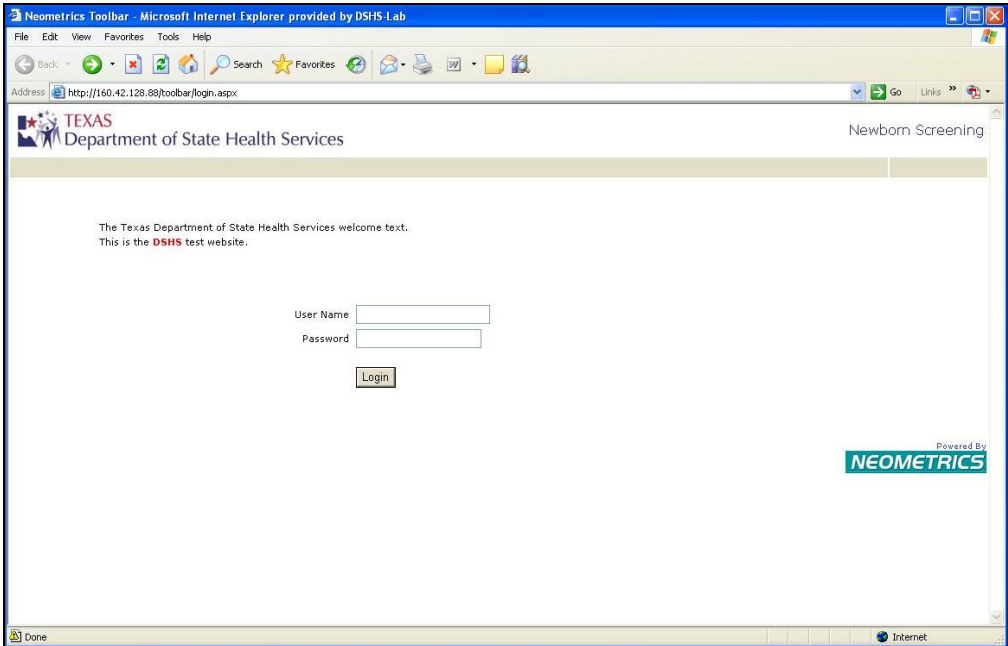

After initial sign-in, you will be prompted to change your password. Complete; select "Change Password".

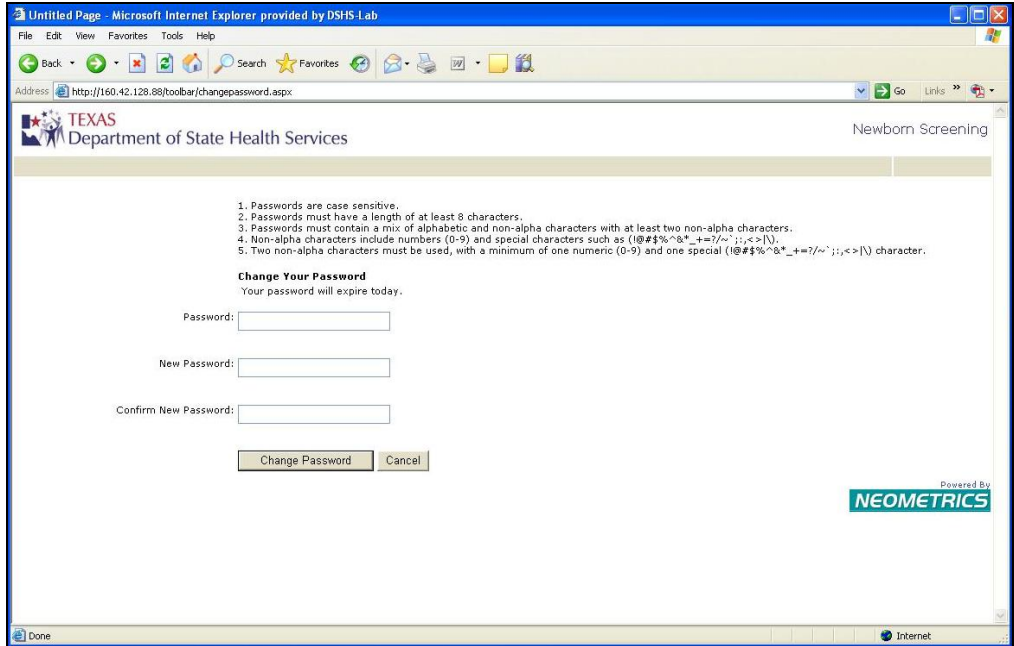

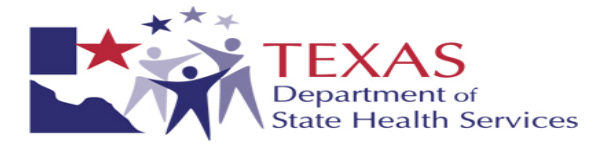

Upon successful login, the Newborn Screening Remote Services Home page will be displayed. From this screen, the user can choose to enter specimen demographic information or retrieve specimen results.

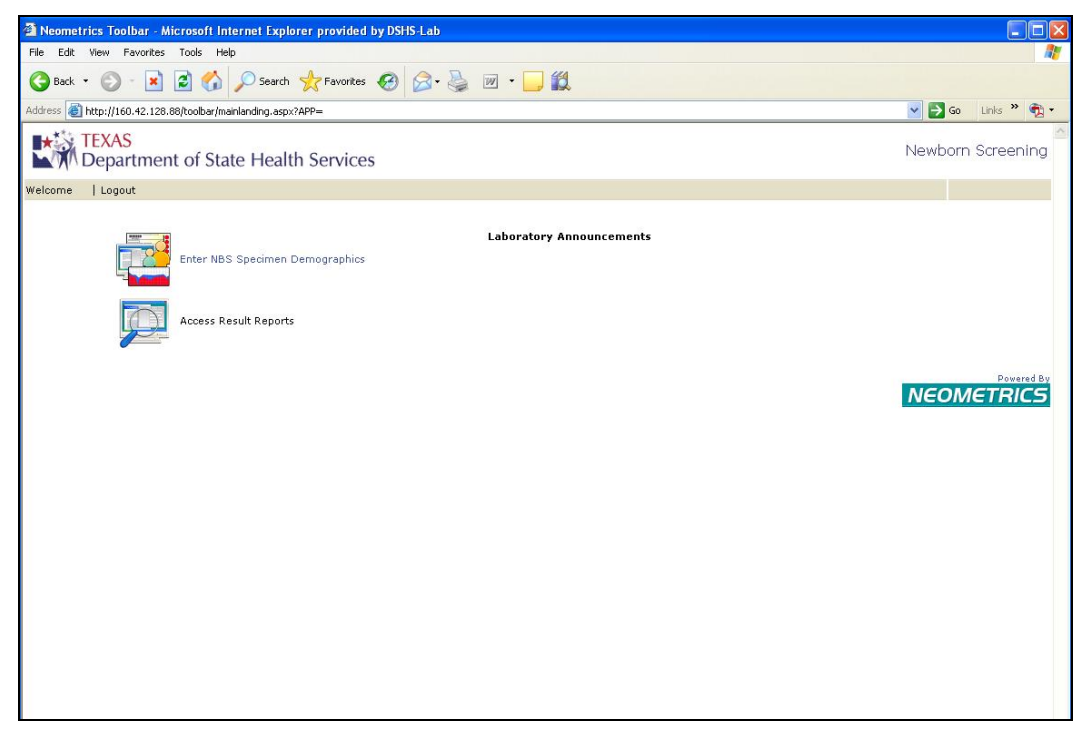

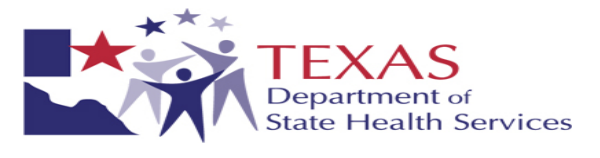

#### B. **Entering demographics**

- 1. To begin the Data Entry module, select "Enter NBS Specimen Demographics".
- 2. The Data Entry screen will appear. Complete all fields.
	- a. Data entry tips:
		- If the required phone number is unavailable, please enter all 9s.
		- Enter dates in the following format: mm/dd/yyyy

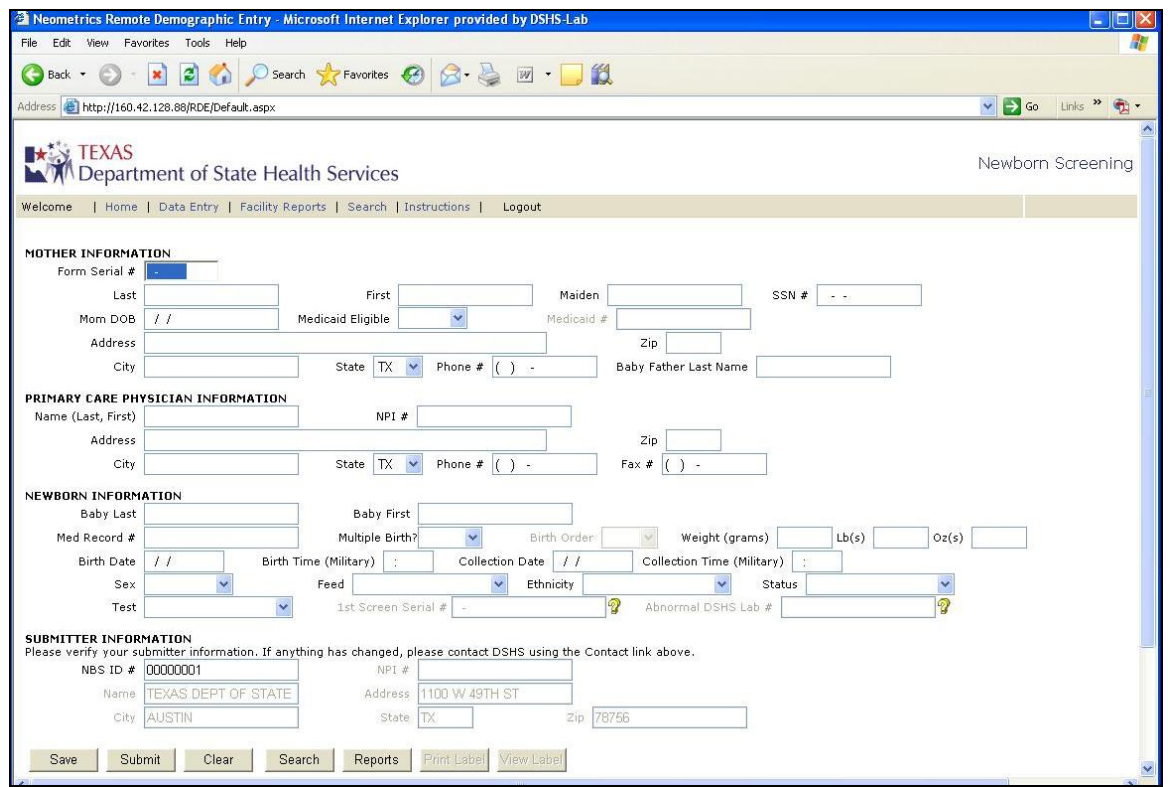

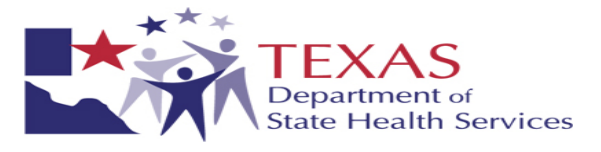

3. Ideally, all requested fields should be completed to ensure accuracy of testing. The Newborn Screening Demographic Entry Module requires entry and validity of key fields prior to electronic acceptance.

Missing data and validation errors will display in red at the top of the screen. The title of the field with an issue will also turn red.

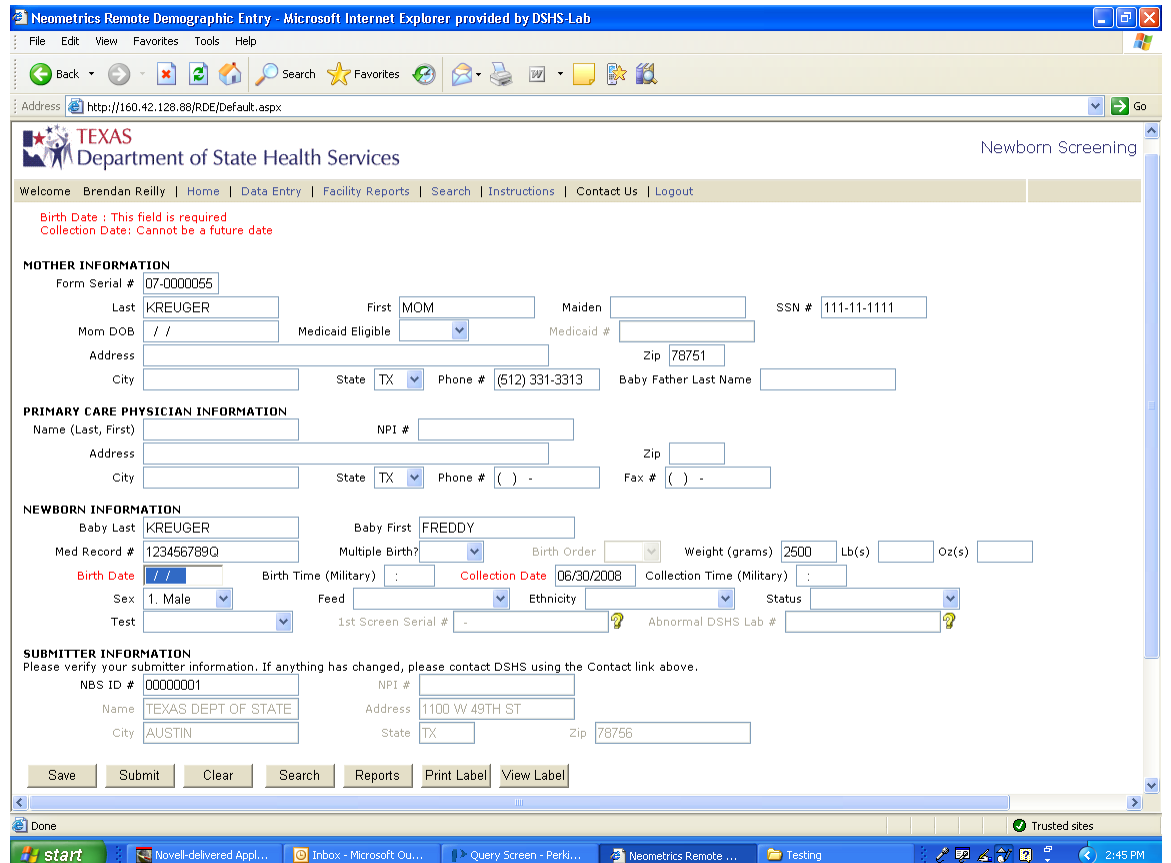

- 4. If necessary, you can choose to "Save" the data already entered and return later to add missing information. HOWEVER - The actual specimen cannot be mailed to DSHS until all information is submitted and a label is printed. Saved files should be completed as soon as possible!
- 5. Once all of the information is successfully entered, select "Submit" to forward the information to the DSHS Laboratory.

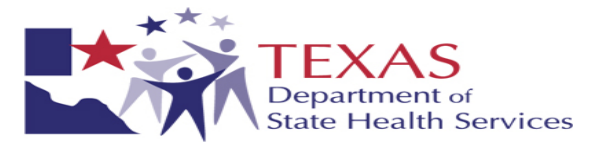

6. Print and place the label on the NBS demographic form. **Ensure the form serial number on the label matches the form serial number on the demographic form.** Then mail NBS card to the DSHS Laboratory. See below for proper placement of label on form. Multiple labels can be printed by selecting the number of copies in the Print dialog box.

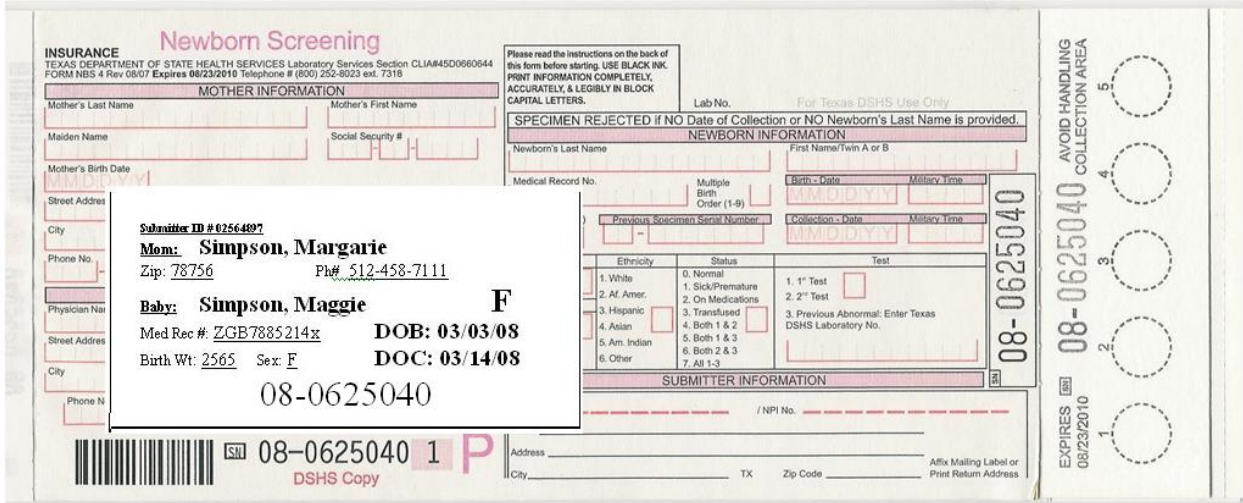

7. To access a previously saved specimen or to reprint a label for a previously submitted specimen, select "Search" from the menu list.

Complete one or more of the fields listed below and select the "Search" button.

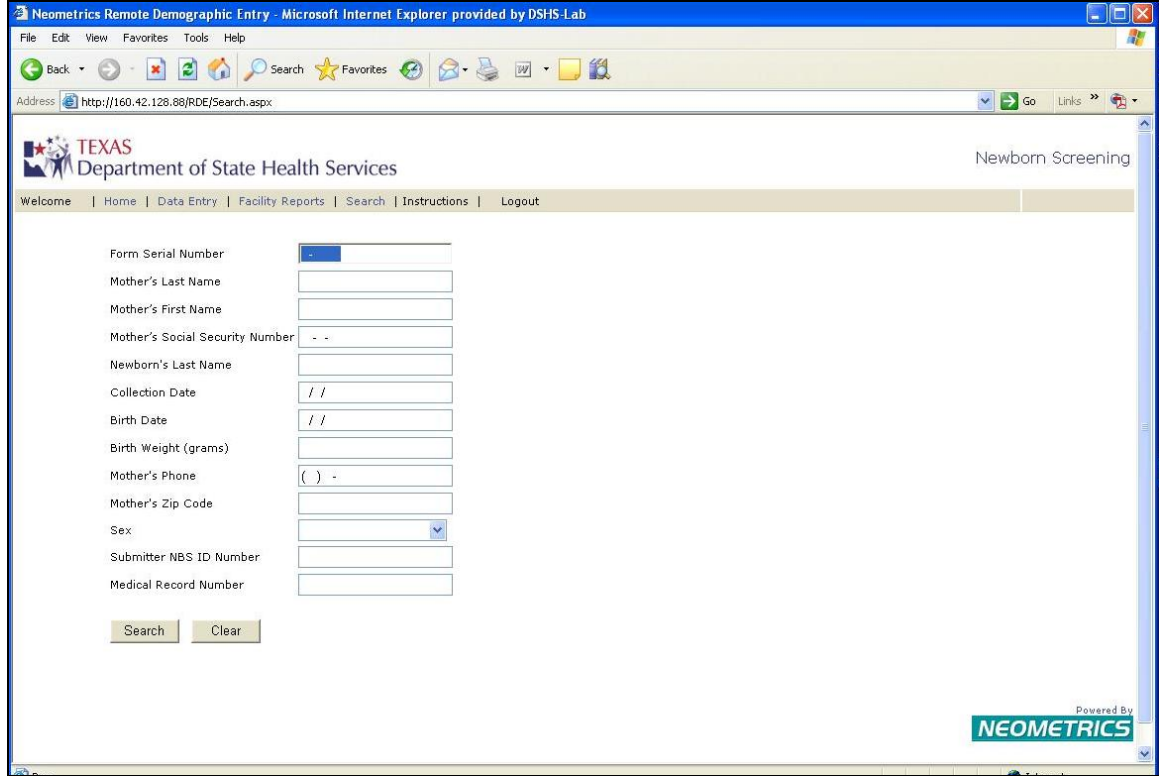

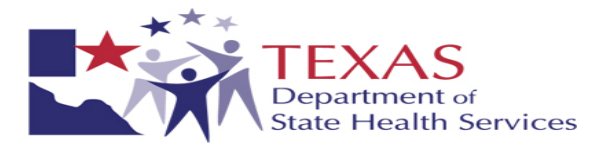

- 8. A listing of specimens meeting your search criteria will appear. The "Status" column indicates one of the following:
	- a. Saved Demographic Information saved by the submitter but not yet submitted to DSHS.
	- b. Submitted Demographic Information received by DSHS but not yet processed. This information will not be processed until the physical blood form has been received by DSHS.
	- c. Merged Demographic information received and processed by DSHS.

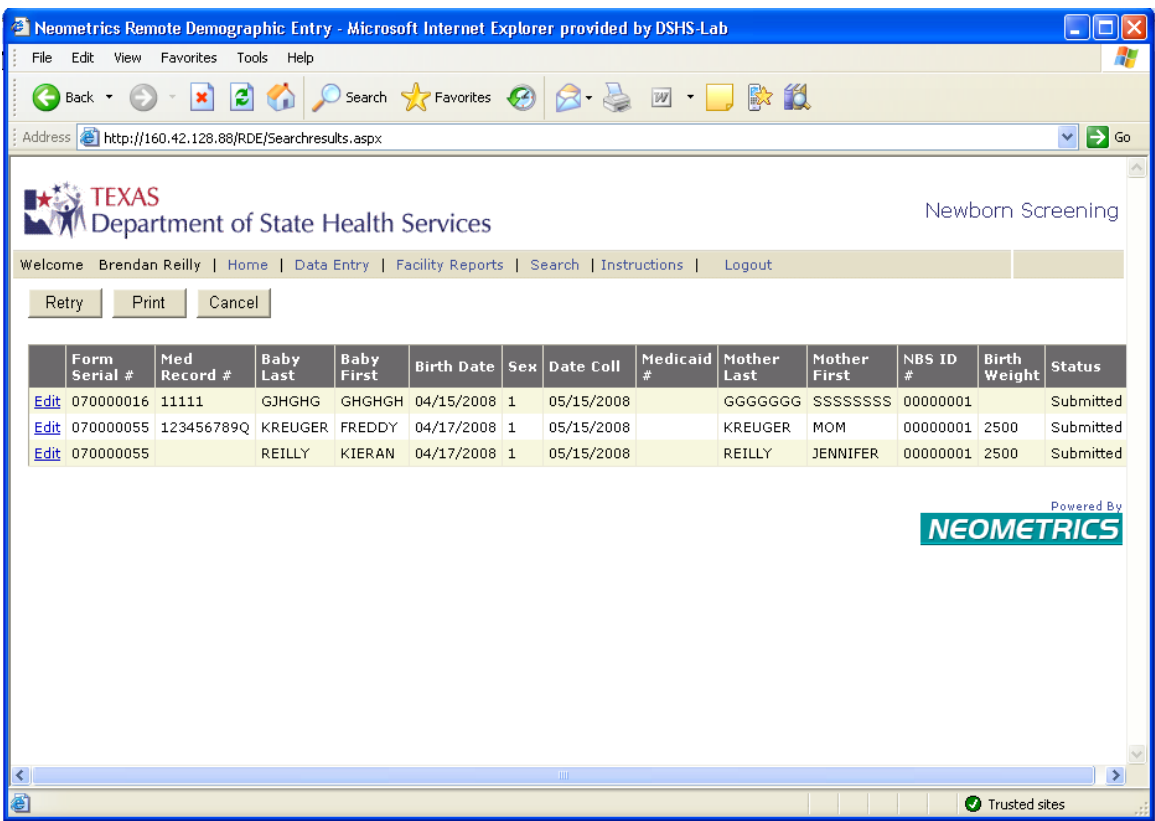

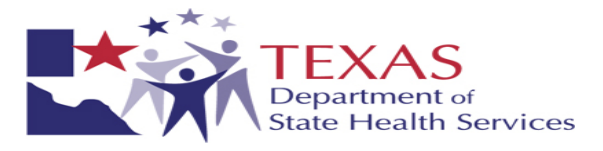

9. Click Edit to re-access demographics of a saved or submitted specimen. Additional labels can be printed from the demographic entry screen by selecting "Print Label".

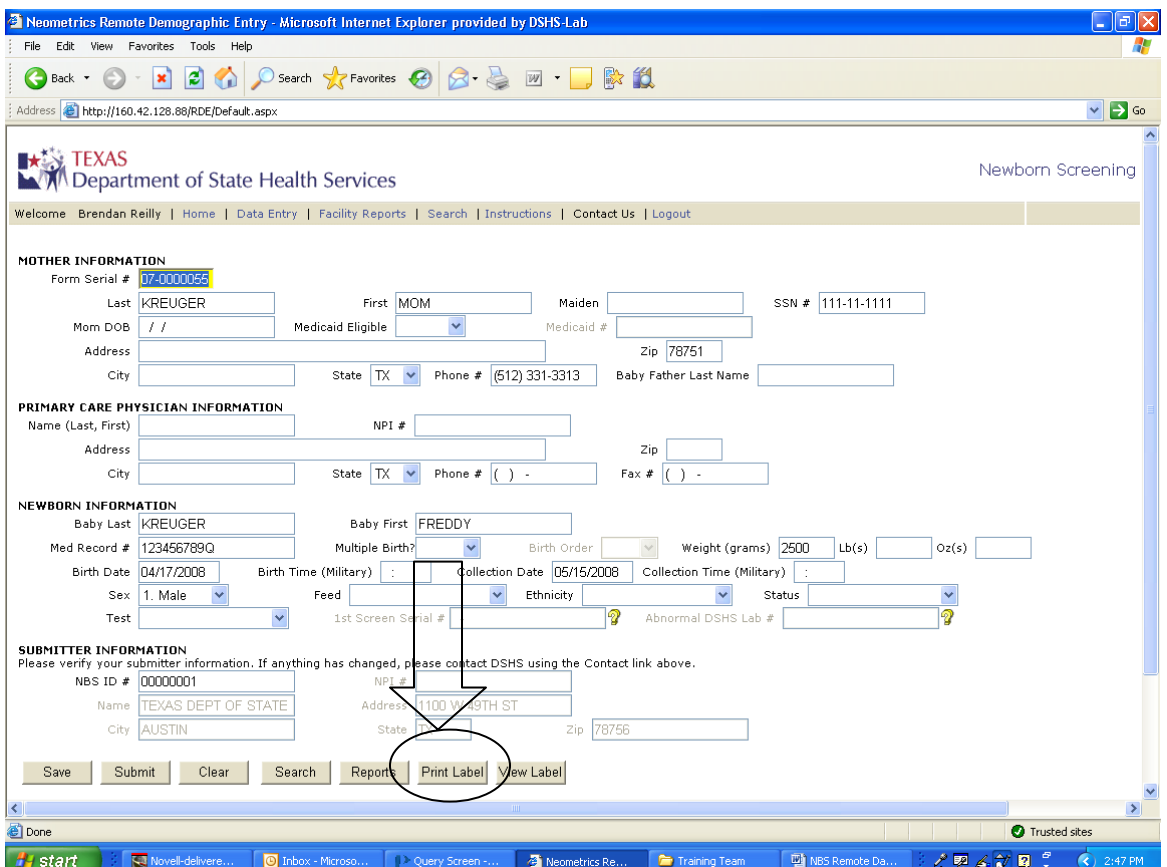

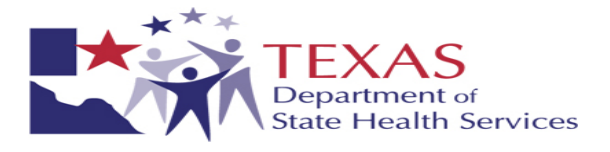

10. To view listings of specimens saved and submitted by your facility, select "Facility Reports" from the menu list.

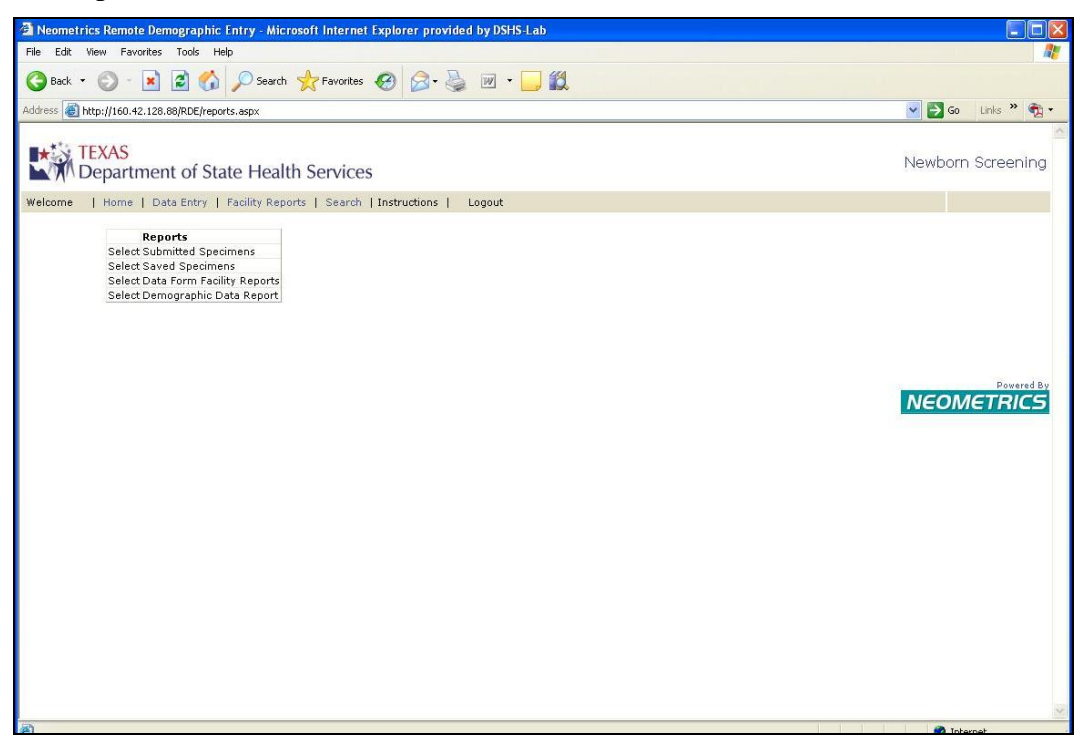

- a. Submitted Specimens Returns a listing of all specimens submitted by your facility.
- b. Saved Specimens Returns a listing of all specimens saved but not yet submitted by your facility.
- c. Data Form Facility Reports Provides a listing of all specimens submitted by a facility within a user defined date range sorted by the specimen status (Saved, Submitted, Merged).
- d. Demographics Data Report Provides a listing of all specimens submitted by a facility within a user defined range of form serial numbers.
- 11. To Access Specimen result reports, click Home to return to the Newborn Screening Remote Services Home page.

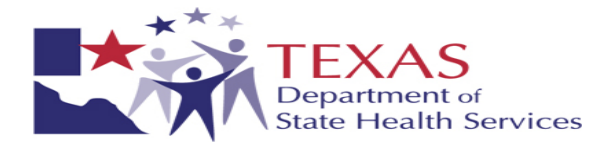

### **Viewing Results Online**

1. To begin the Test Results module, select "Access Result Reports".

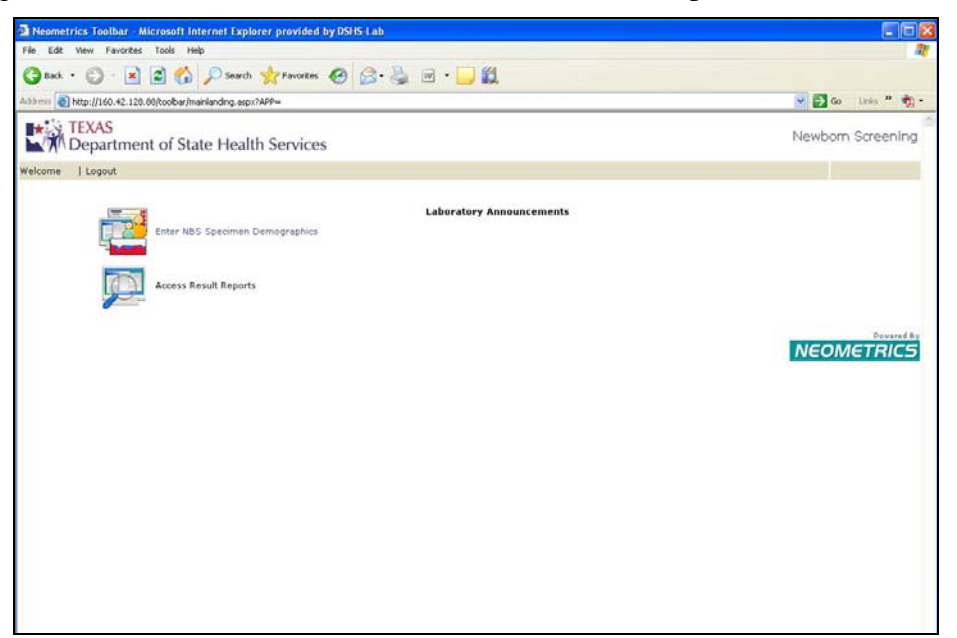

2. The search screen will appear. Leaving the "Submitted Samples Only" box checked, enter information into any field and select "Perform Search".

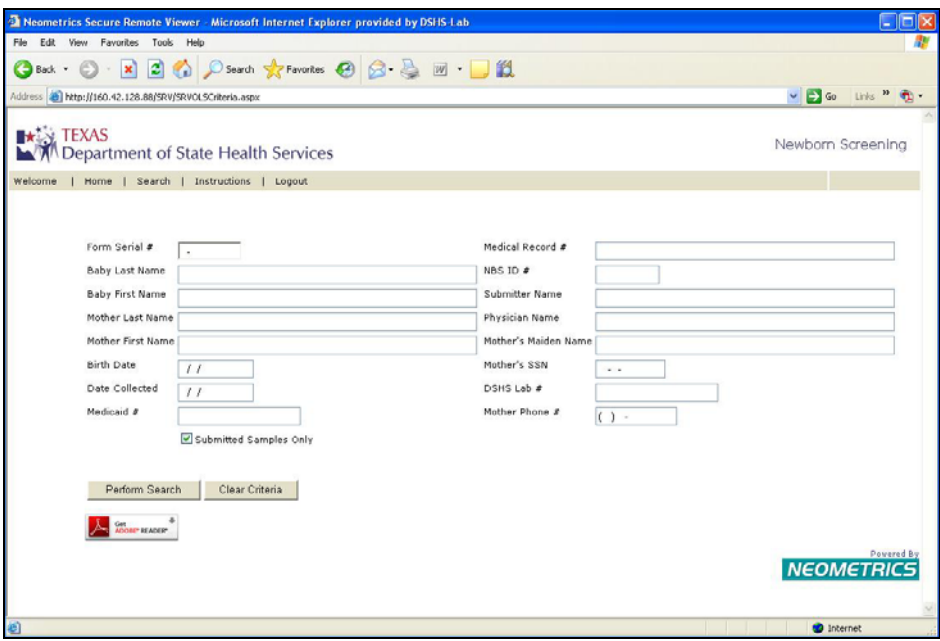

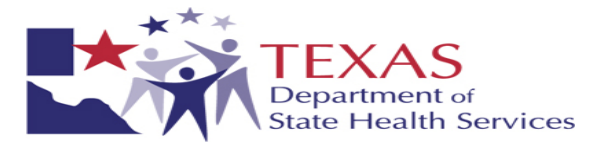

3. A listing of reports submitted by your facility that meet the search criteria will be listed. Select "View Report" to view a single report or complete the check box next to multiple reports and select "View Selected Reports" to view results for multiple specimens.

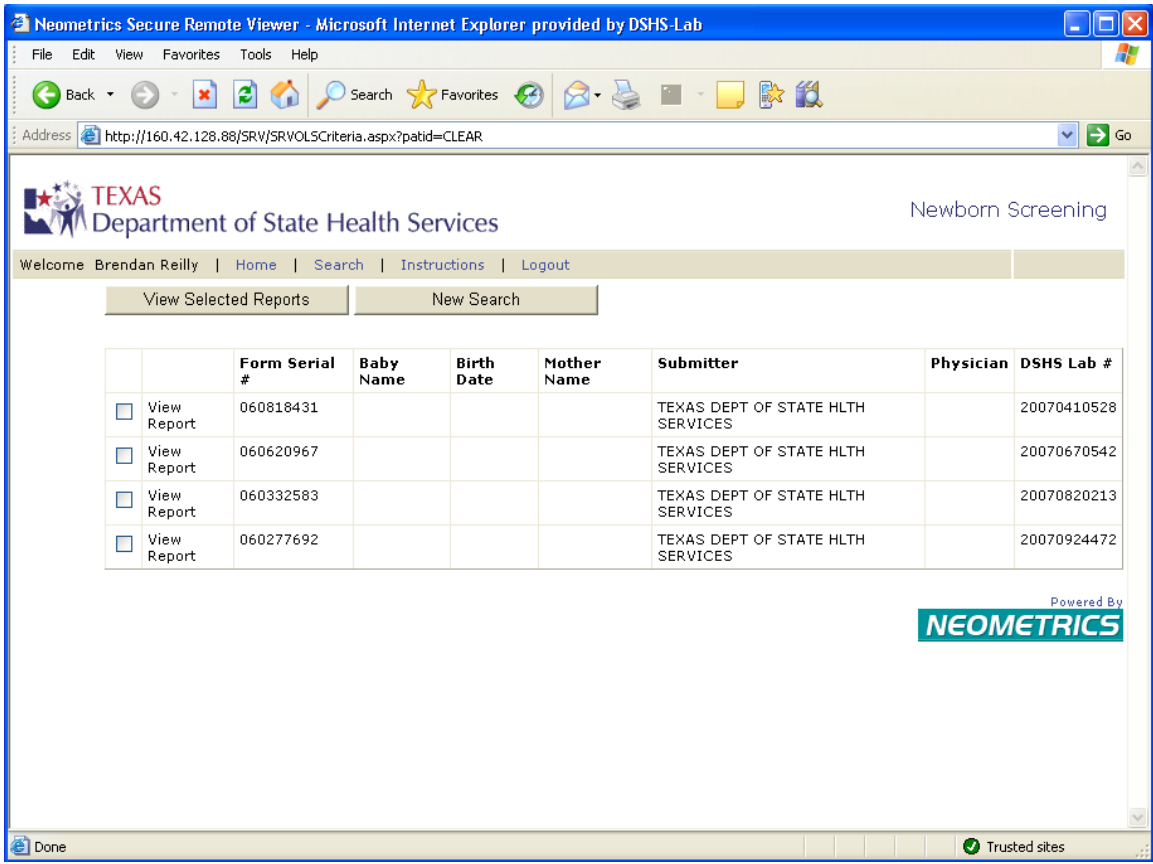

PDF images of the official newborn screening result reports will be displayed and can be saved or printed.

4. Select the "Search" option from menu list or "New Search" to begin a new search.

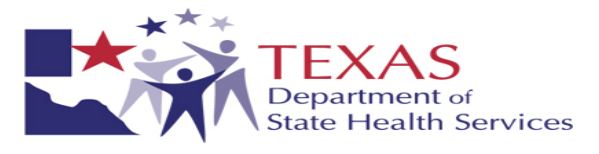

- 5. To Search for results on a specimen that was not submitted by your facility, uncheck the "Submitted Specimen Only" box. For patient privacy security, external result searches require one of the following specific combinations of search fields.
	- Date of Birth AND (Mother's First OR Last Name) AND Mother's Social Security Number
	- Date of Birth AND (Mother's First OR Last Name) AND Medicaid Number
	- Date of Birth AND (Mother's First OR Last Name) AND Mom's Phone number
	- Date of Birth AND (Baby's First OR Last Name) AND Mother's Social Security Number
	- Date of Birth AND (Baby's First OR Last Name) AND Medicaid Number
	- Date of Birth AND (Baby's First OR Last Name) AND Mom's Phone number
	- Form Serial Number AND (Baby Last Name OR Mother Last Name OR Mother First Name OR Medicaid Number OR Medical Record Number OR Mother Social Security Number OR Mother Phone)
	- Mother's first name AND Mother's Social Security Number

#### **C. Instructions and Contact Information**

**Click the Instructions link at the top of either module for assistance with:** 

- **Functionality of the Web System**
- **Printer and Browser Configurations**
- **Labels**
- **Frequently Asked Questions**
- **Passwords**

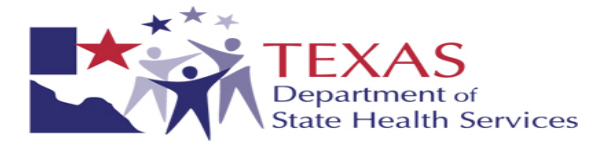

## **VI. APPENDIX**

## **A. NBS Contact List:**

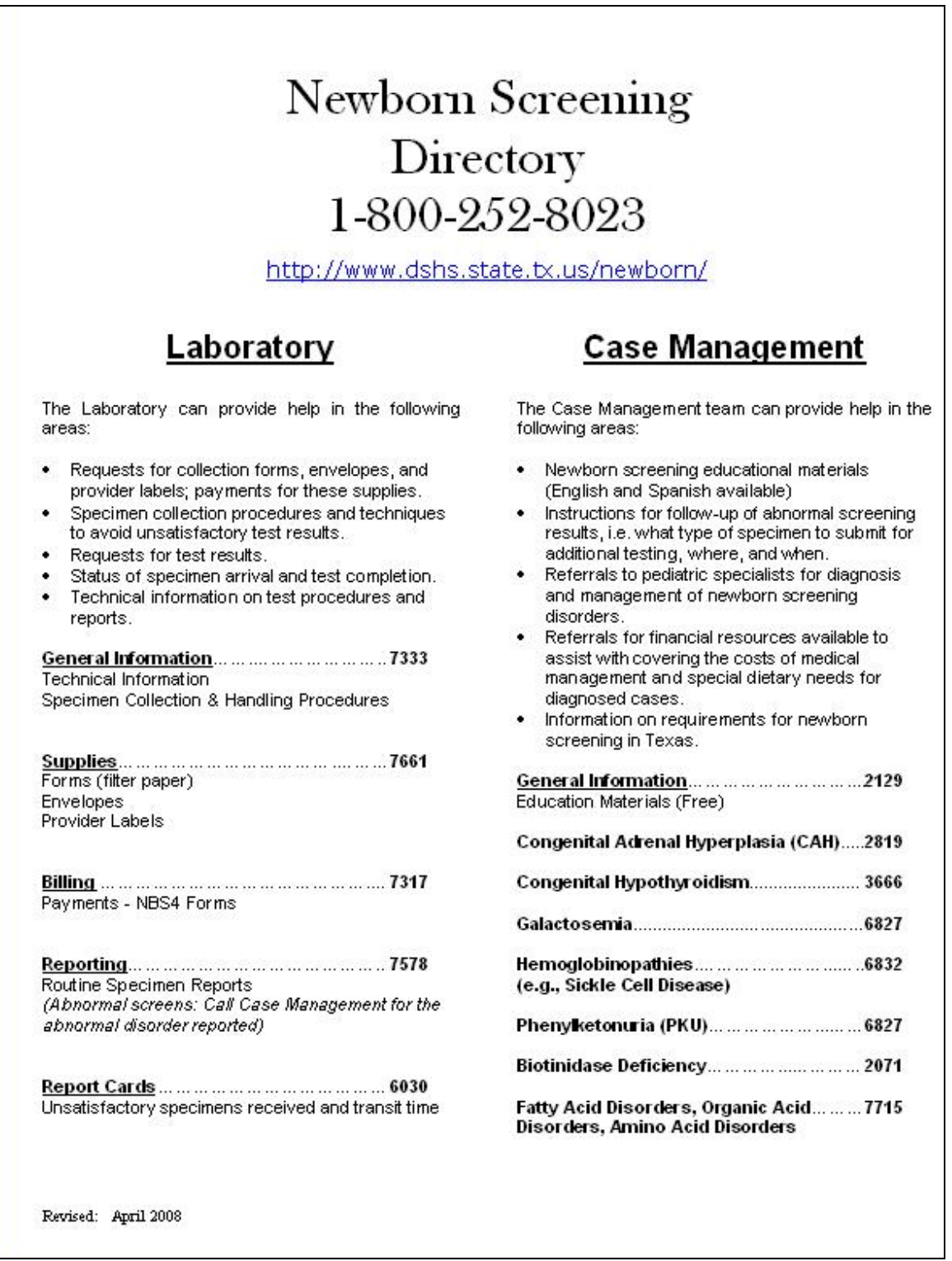

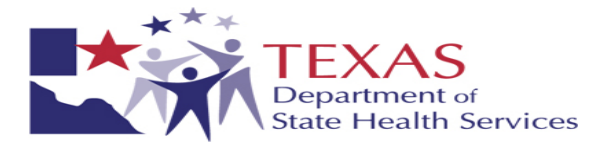

## **B. Mandatory Forms/Agreements:**

**i. Web Remote User Access form with Confidentiality and Non-disclosure Agreement – page 1** 

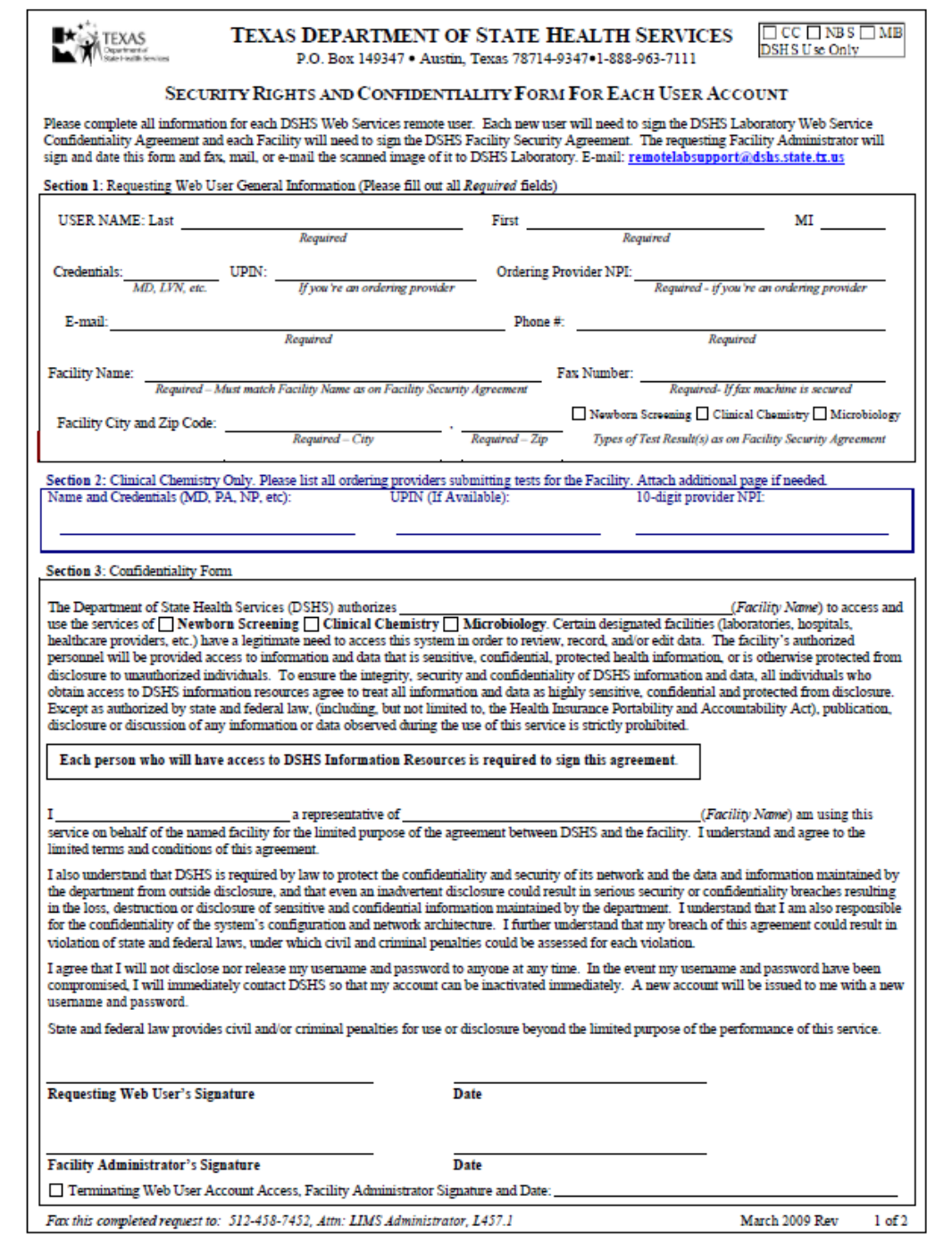

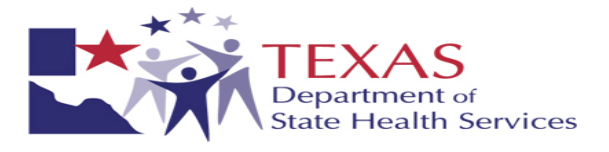

## **ii. Web Remote User Access form with Confidentiality and Non-disclosure Agreement - page 2**

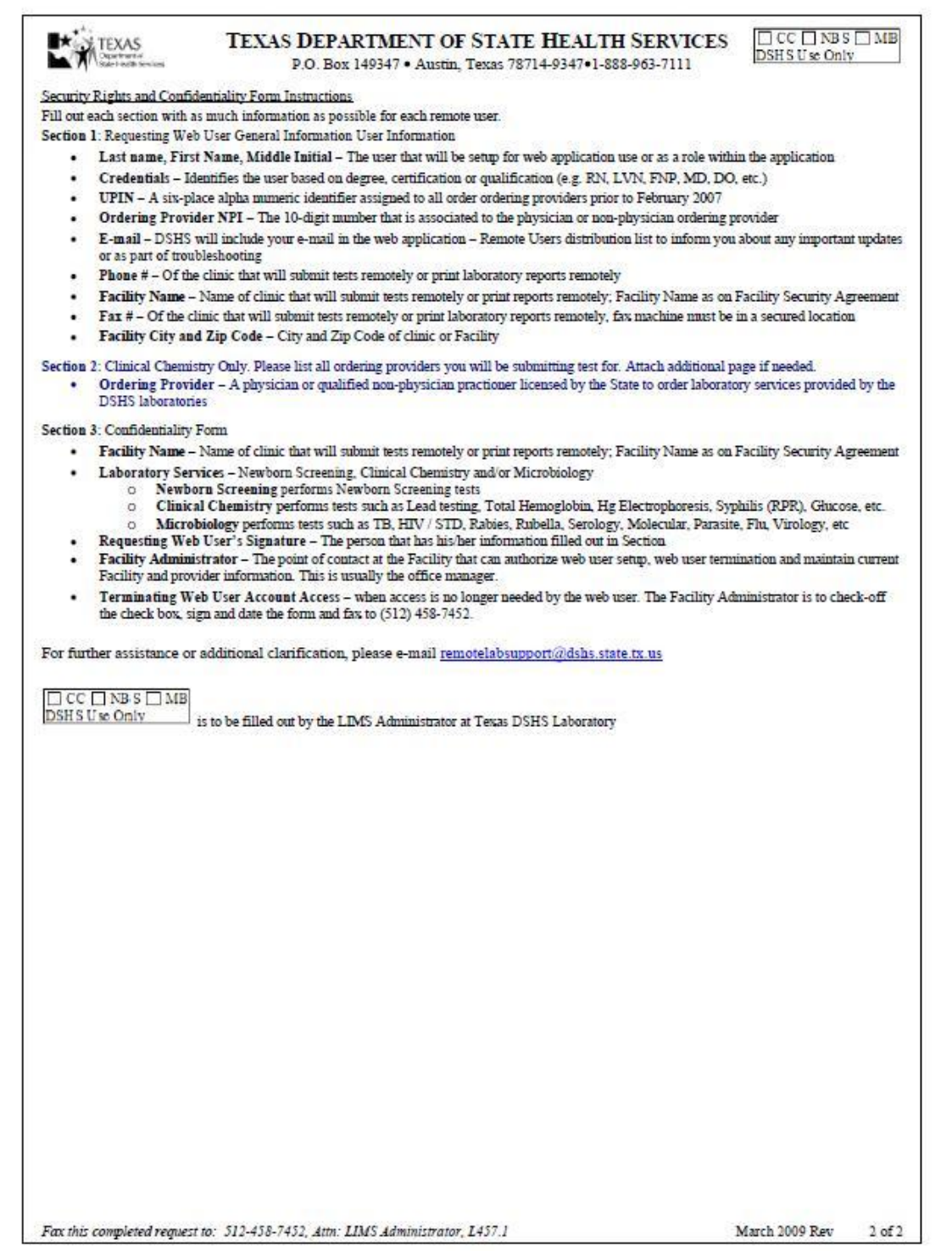

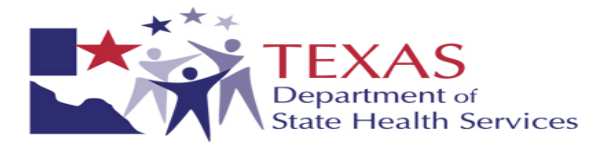

## **iii. Facility Security Agreement**

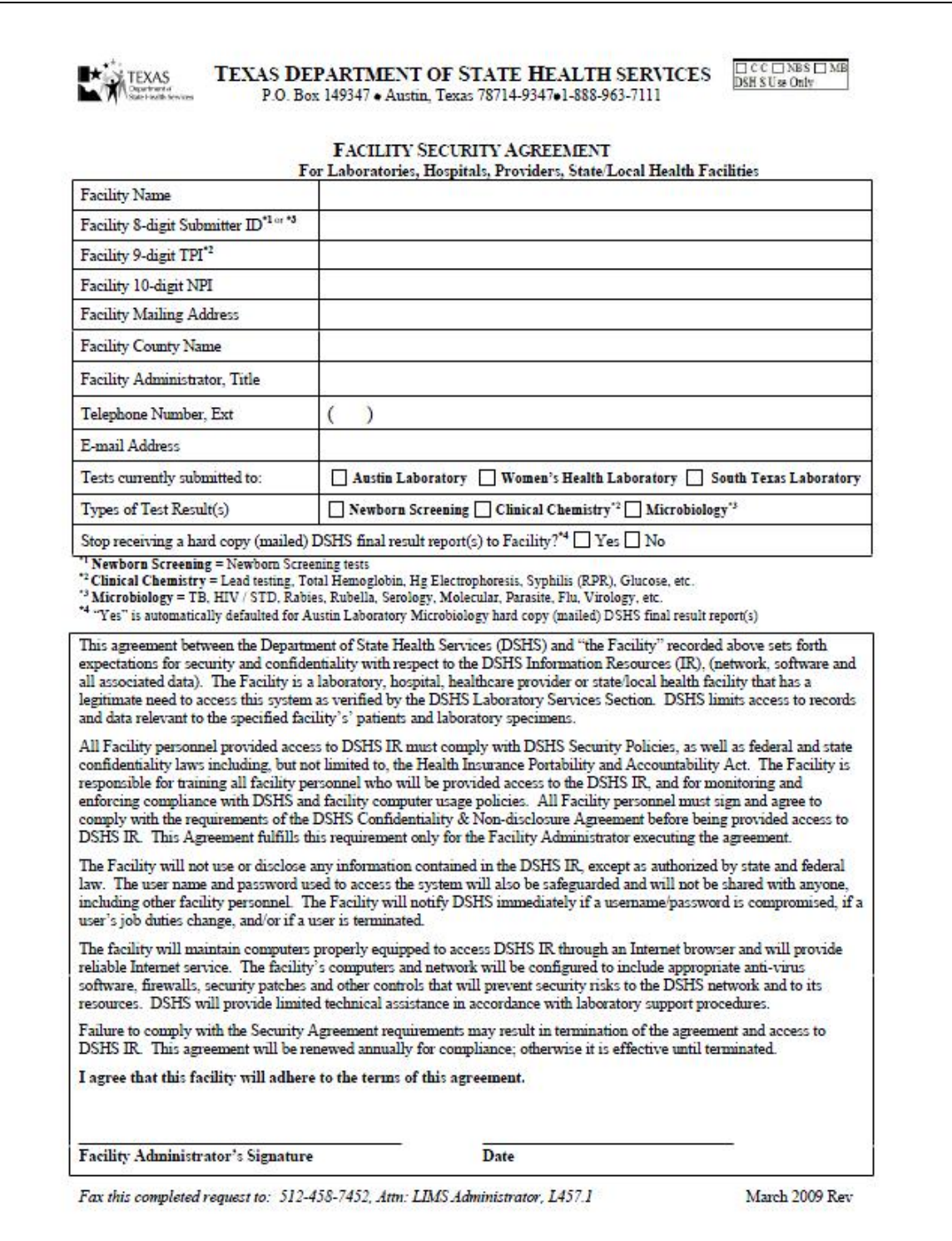